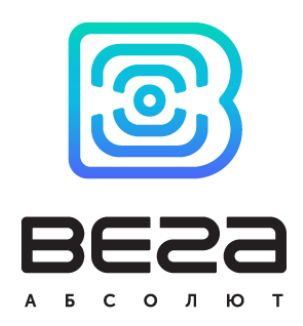

# LORAWAN МОДЕМ ДЛЯ СЧЕТЧИКА ГАЗА ELSTER ВЕГА GM-2

## Руководство по эксплуатации

LoRaWAN модем GM-2 применяется для снятия показаний со счетчиков газа Elster с последующей передачей этих показаний в сеть LoRaWAN.

GM-2 имеет охранные входы, при срабатывании которых он может отправлять сигнал «тревога» в сеть.

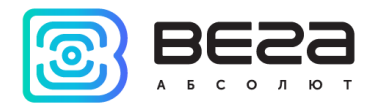

## Информация о документе

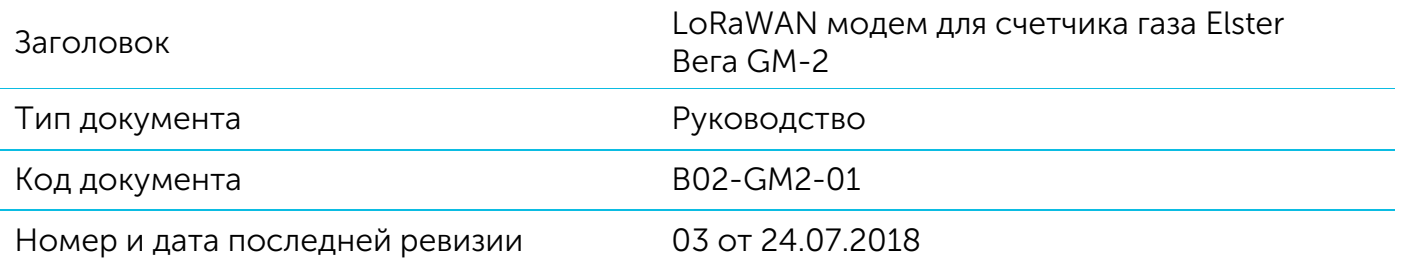

<span id="page-1-0"></span>Этот документ применим к следующим устройствам:

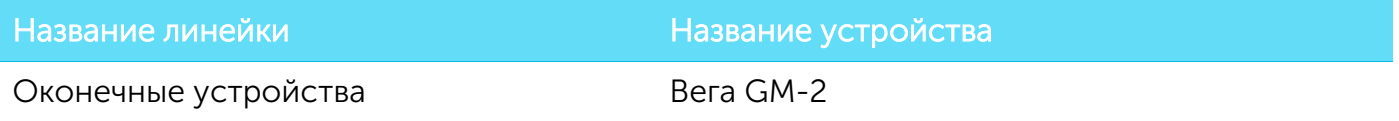

### История ревизий

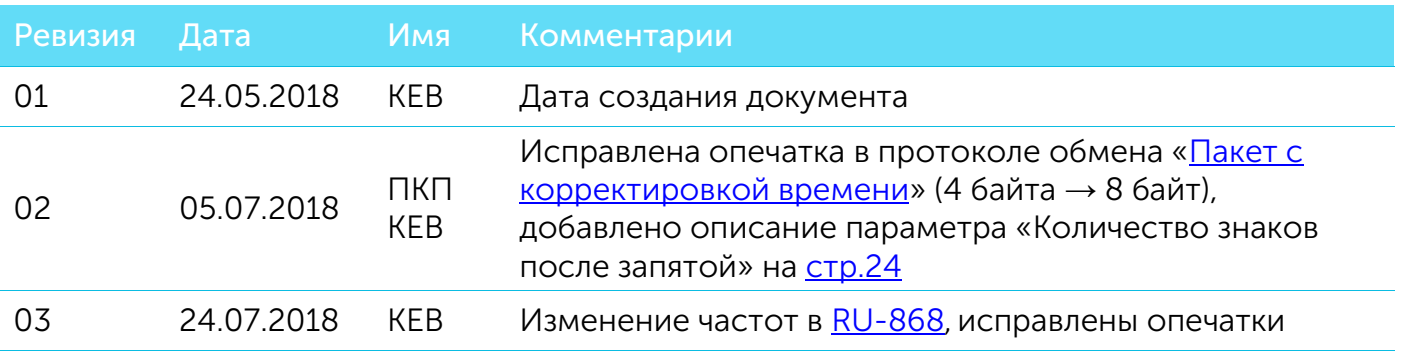

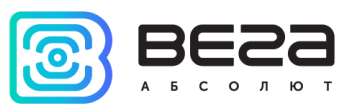

## **ОГЛАВЛЕНИЕ**

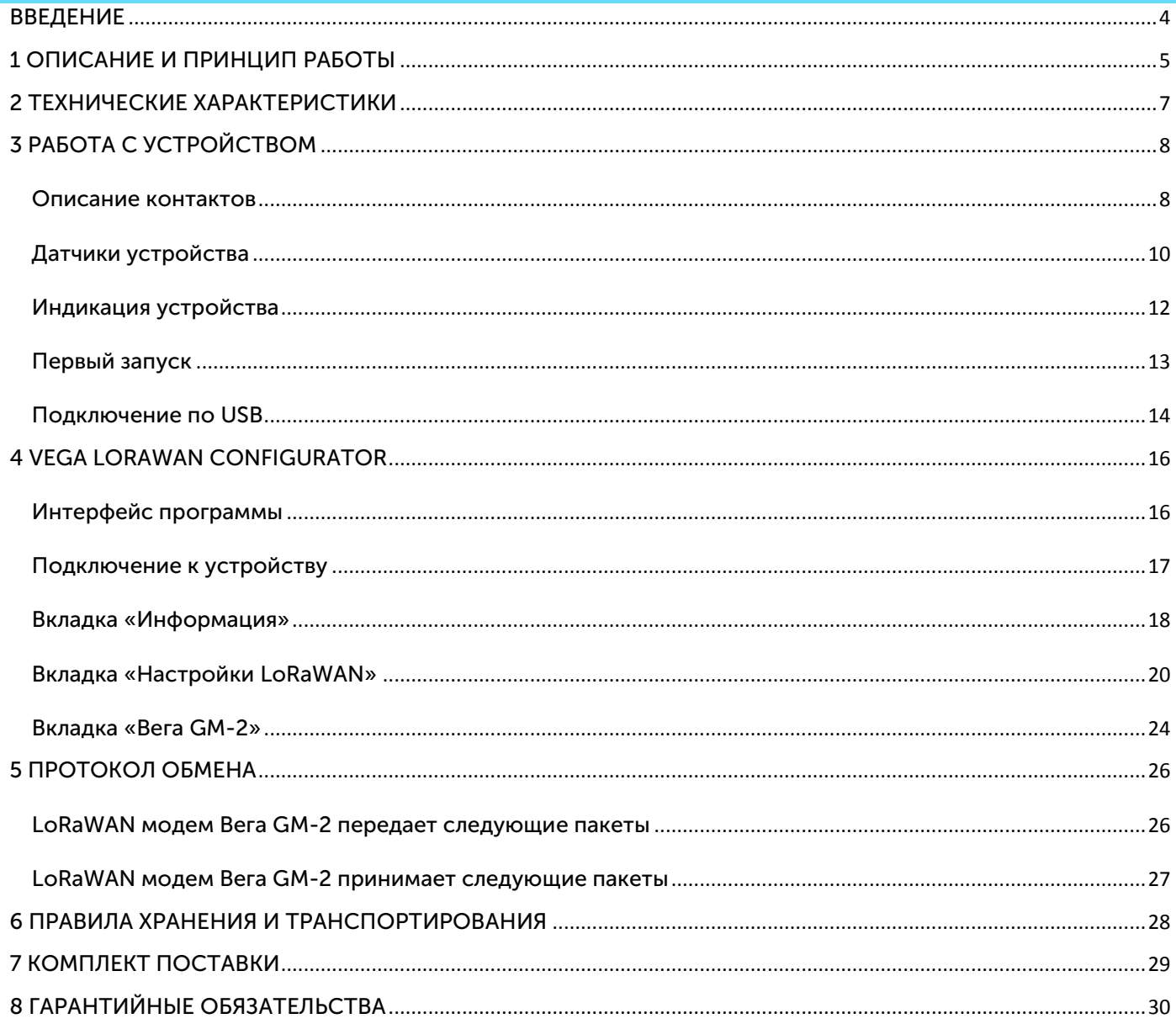

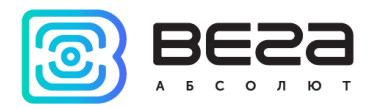

## <span id="page-3-0"></span>ВВЕДЕНИЕ

Настоящее руководство распространяется на LoRaWAN модем Вега GM-2 (далее – модем) производства ООО «Вега-Абсолют» и определяет порядок установки и подключения, а также содержит команды управления и описание функционала.

Руководство предназначено для специалистов, ознакомленных с правилами выполнения монтажных работ в области различного электронного и электрического оборудования.

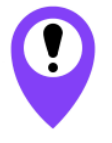

**Для обеспечения правильного функционирования установка и настройка модема должны осуществляться квалифицированными специалистами**

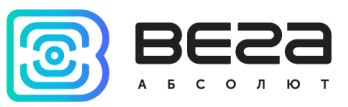

## <span id="page-4-0"></span>1 ОПИСАНИЕ И ПРИНЦИП РАБОТЫ

LoRaWAN модем GM-2 предназначен для снятия показаний со счётчиков газа Elster, с последующим накоплением и передачей этой информации в сеть LoRaWAN.

Модем оснащен двумя датчиками Холла, один из которых осуществляет подсчет текущих показаний счетчика, а другой расположен таким образом и имеет такой уровень чувствительности, что реагирует только на присутствие внешнего магнитного поля (например, при размещении вблизи счетчика газа сильного магнита для вывода из строя механизма подсчета).

Для защиты от несанкционированного доступа модем имеет датчик вскрытия корпуса. Также имеется два охранных входа и два управляющих выхода.

Элементом питания для модема служит встроенная батарея ёмкостью 3400 мАч, рассчитанная на срок службы до 10 лет при передаче данных один раз в сутки.

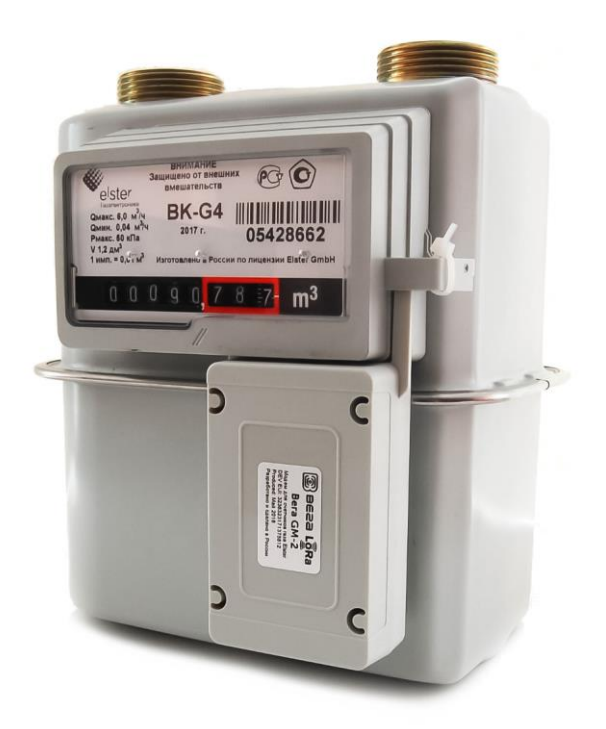

Показания считываются с прибора учета с настраиваемым периодом от 5 минут до 24 часов. Считанные показания сохраняются в память модема и передаются при очередном сеансе связи с сетью LoRaWAN.

Период передачи данных может равняться 1, 6, 12 и 24 часам, и отсчитывается от момента перевода модема из режима «Склад» в режим «Активный». При очередном выходе на связь модем начинает отправлять накопленные пакеты с показаниями, от самого раннего к самому позднему.

Если параметр «Запрашивать подтверждение» включен, то модем будет отправлять следующий пакет только после получения подтверждения о доставке предыдущего. Если такое подтверждение не получено после выполнения указанного в настройках

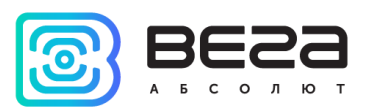

количества переповторов пакетов, модем завершает сеанс связи до следующего по расписанию. При этом устройство продолжает собирать данные согласно периоду сбора данных и записывать в память, которая вмещает в себя до 100 записей. Непереданные пакеты остаются в памяти радиомодема до следующего сеанса связи.

При выключенном параметре «Запрашивать подтверждение», модем отправляет в сеть все накопленные пакеты по порядку с самого раннего до самого последнего. Проверки доставки пакетов в таком режиме нет. Непереданных пакетов в памяти устройства не остаётся.

Время внутренних часов устанавливается автоматически при подключении к Vega LoRaWAN configurator через USB, а также может быть скорректировано через LoRaWAN.

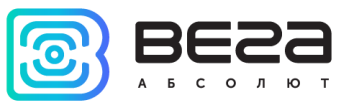

### <span id="page-6-0"></span>2 ТЕХНИЧЕСКИЕ ХАРАКТЕРИСТИКИ

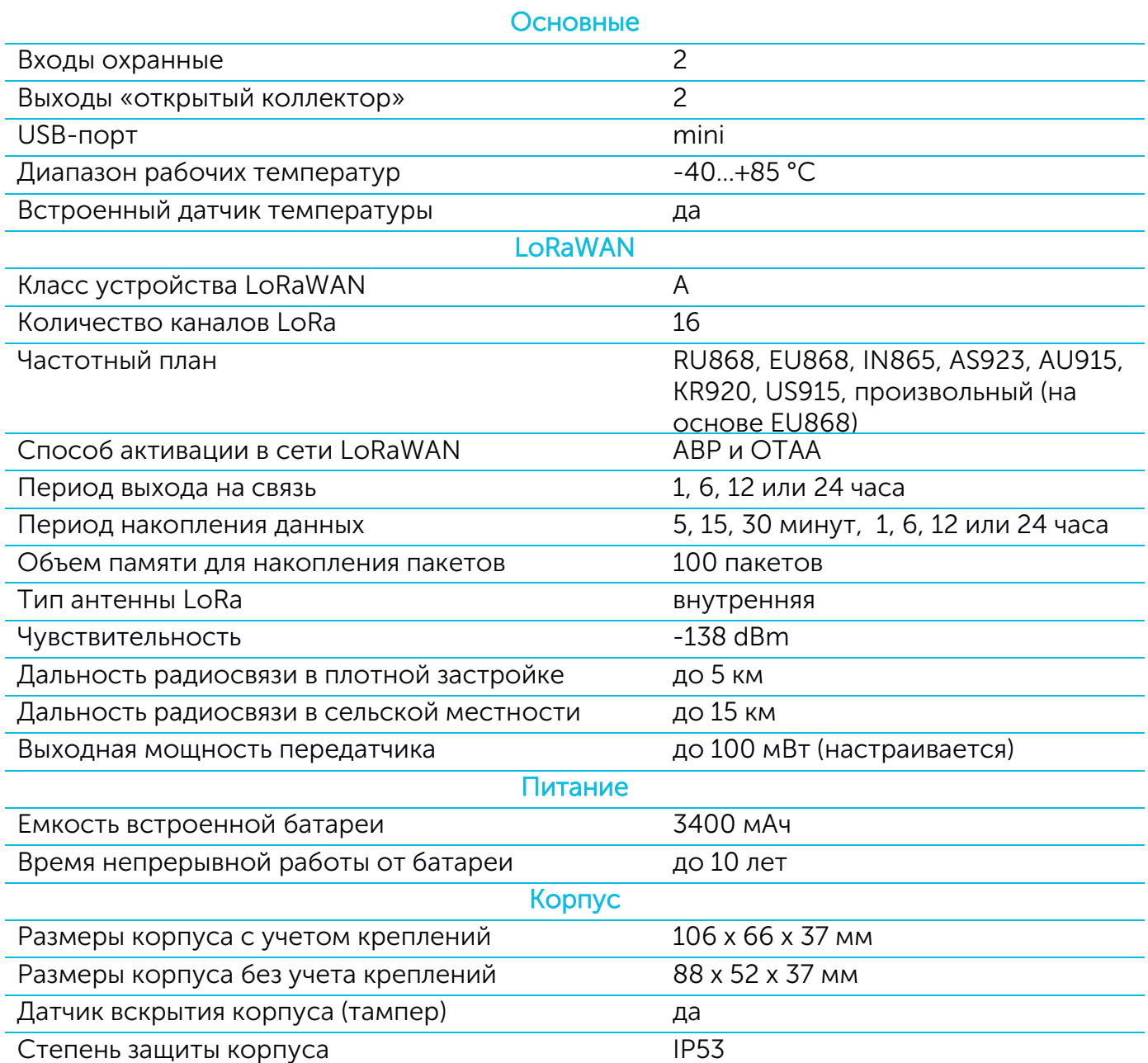

LoRaWAN модем Вега GM-2 является устройством класса А (по классификации LoRaWAN) и обеспечивает следующий функционал:

- o поддержка ADR (Adaptive Data Rate)
- o поддержка отправки пакетов с подтверждением (настраивается)
- o два режима работы «Активный» и «Склад»
- o два охранных входа для подключения внешних охранных датчиков и т.д.
- o сохранение в памяти недоставленных пакетов при отправке пакетов с подтверждением
- o настраиваемый период накопления данных
- o привязка текущих и архивных показаний ко времени по внутренним часам
- o выход на связь при срабатывании охранных входов, датчика вскрытия корпуса и датчика Холла
- o измерение температуры
- o измерение заряда встроенной батареи в %

![](_page_7_Picture_1.jpeg)

## <span id="page-7-0"></span>3 РАБОТА С УСТРОЙСТВОМ

#### <span id="page-7-1"></span>ОПИСАНИЕ КОНТАКТОВ

![](_page_7_Figure_4.jpeg)

LoRaWAN модем имеет 2 охранных входа. Устройство следит за его замыканием или размыканием, в зависимости от заданных настроек в программе «Vega LoRaWAN Configurator». В случае срабатывания охранного входа, устройство активируется и отправляет в сеть сообщение с сигналом тревоги.

Исполнительные устройства подключаются к модему через выходы OUT1 и OUT2, которые имеют тип «открытый коллектор».

![](_page_7_Picture_7.jpeg)

Допустимая нагрузка на каждый цифровой выход 2 А

Для увеличения нагрузки на выходы устройства, необходимо использовать внешнее реле. Схема подключения реле приведена ниже.

![](_page_8_Picture_1.jpeg)

![](_page_8_Figure_2.jpeg)

обратное напряжение не менее 50 В

![](_page_9_Picture_1.jpeg)

<span id="page-9-0"></span>На верхней стороне платы расположен датчик Холла малой чувствительности, реагирующий на поднесение сильного магнита. На нижней стороне платы расположен более чувствительный датчик Холла, который реагирует на вращение магнита в механизме счетчика газа, обеспечивая, таким образом, возможность считывать показания подключенного устройства.

![](_page_9_Figure_3.jpeg)

На верхней стороне платы расположен датчик вскрытия корпуса или тампер. При срабатывании датчика Холла 1 и/или тампера в сеть LoRaWAN отправляется пакет с соответствующим сообщением.

![](_page_10_Picture_1.jpeg)

![](_page_10_Figure_2.jpeg)

![](_page_11_Picture_1.jpeg)

<span id="page-11-0"></span>Устройство имеет один светодиодный индикатор красного цвета, расположенный на плате. Индикация используется только на этапе активации устройства в сети LoRaWAN и при смене режимов работы.

![](_page_11_Figure_3.jpeg)

![](_page_11_Picture_140.jpeg)

переходит в режим «Склад»

![](_page_12_Picture_1.jpeg)

#### <span id="page-12-0"></span>ПЕРВЫЙ ЗАПУСК

LoRaWAN модем Вега GM-2 постоянно включен, но имеет особый режим «Склад», предназначенный для хранения и транспортировки. В данном режиме устройство не осуществляет регулярную передачу данных в сеть. Перед началом использования, модем необходимо вывести из режима «Склад».

Устройство Вега GM-2 поддерживает два способа активации в сети LoRaWAN – ABP и OTAA. Выбрать один из способов можно с помощью программы «Vega LoRaWAN Configurator» (см. раздел 4).

1. Способ ABP. После нажатия на кнопку запуска, устройство сразу начинает работать в режиме «Активный».

2. Способ OTAA. После нажатия на кнопку запуска, устройство осуществит три попытки присоединения к сети в заданном при настройке частотном диапазоне. При получении подтверждения активации в сети LoRaWAN, устройство подаст сигнал индикатором (свечение в течение 3 секунд) и перейдет в режим «Активный». Если все попытки окажутся неудачными, модем снова перейдет в режим «Склад».

Перевести устройство из «Активного» режима обратно в режим «Склад» можно при помощи длительного нажатия на кнопку запуска (более 5 секунд).

![](_page_12_Figure_8.jpeg)

![](_page_13_Picture_1.jpeg)

<span id="page-13-0"></span>Устройство Вега GM-2 может настраиваться с помощью программы «Vega LoRaWAN Configurator» (см. раздел 4).

![](_page_13_Picture_3.jpeg)

Перед первым подключением устройства к компьютеру необходимо установить драйвер для COM-порта stsw-stm32102, который можно скачать на сайте iotvega.com. После запуска исполняемого файла VCP\_V1.4.0\_Setup.exe появится окно установщика:

![](_page_13_Picture_5.jpeg)

![](_page_14_Picture_1.jpeg)

В этом окне нужно нажать кнопку Next, затем Install, после чего начнётся установка. По окончании появится окно успешного завершения установки:

![](_page_14_Picture_52.jpeg)

После нажатия Finish драйвер готов к работе, - можно подключать модем по USB.

![](_page_15_Picture_1.jpeg)

## <span id="page-15-0"></span>4 VEGA LORAWAN CONFIGURATOR

Программа «Vega LoRaWAN Configurator» (далее – конфигуратор) предназначена для настройки устройства через USB.

Конфигуратор имеет два режима работы – «Простой» и «Эксперт». В режиме «Простой» доступны только основные настройки, в режиме «Эксперт» основные настройки, расширенные настройки и возможность проверки зоны покрытия сигнала от базовых станций. Далее рассматривается работа программы в режиме «Эксперт».

#### <span id="page-15-1"></span>ИНТЕРФЕЙС ПРОГРАММЫ

Программа «Vega LoRaWAN Configurator» не требует установки. При запуске исполняемого файла появляется окно работы с программой.

![](_page_15_Picture_134.jpeg)

Меню слева позволяет переключаться между режимами работы программы «Простой» и «Эксперт», выбирать модель устройства, осуществлять подключение к устройству или отключиться от него, получать и применять настройки.

Окно программы содержит три вкладки – информация, настройки LoRaWAN и настройки устройства.

В правом верхнем углу находится меню выбора языка.

![](_page_16_Picture_1.jpeg)

#### <span id="page-16-0"></span>ПОДКЛЮЧЕНИЕ К УСТРОЙСТВУ

Для подключения к устройству необходимо выполнить следующие шаги:

- 1. Подключить USB-кабель к устройству.
- 2. Запустить программу «Vega LoRaWAN Configurator».
- 3. Нажать кнопку «Подключиться» в меню слева.

Программа автоматически распознает тип устройства, и меню выбора устройства станет неактивным.

![](_page_16_Picture_92.jpeg)

Для считывания настроек с устройства нужно нажать кнопку «Получить настройки», до этого момента в программе будут отображаться настройки по умолчанию или с последнего подключенного устройства.

После внесения необходимых изменений в настройки, следует нажать кнопку «Применить настройки» и только потом отключаться от устройства кнопкой «Отключиться».

![](_page_17_Picture_1.jpeg)

#### <span id="page-17-0"></span>ВКЛАДКА «ИНФОРМАЦИЯ»

Вкладка «Информация» отображает информацию об устройстве, его текущее состояние, а также данные, необходимые для регистрации устройства в LoRaWAN сети.

![](_page_17_Picture_112.jpeg)

Данные для ABP – отображаются данные, необходимые для регистрации устройства в сети LoRaWAN в режиме активации ABP (Activation By Personalization).

Данные для OTAA – отображаются данные, необходимые для регистрации устройства в сети LoRaWAN в режиме активации OTAA (Over The Air Activation).

Управление ключами (не отображается в режиме «Простой») – позволяет изменить заводские ключи для регистрации устройства в сети, а также сбросить ключи обратно к заводским настройкам.

Информация об устройстве – конфигуратор считывает информацию о модели устройства, его прошивке и автоматически корректирует время устройства при подключении к нему.

![](_page_18_Picture_1.jpeg)

Обновить прошивку – позволяет выбрать файл прошивки с жёсткого диска компьютера и осуществить его загрузку в устройство. По завершении загрузки устройство отключится от конфигуратора автоматически. Актуальную версию прошивки устройства можно скачать с сайта iotvega.com.

![](_page_18_Picture_116.jpeg)

Информация о сети – показывает, подключено ли устройство к сети LoRaWAN и его адрес.

Присоединиться к сети – выполняет присоединение к сети LoRaWAN выбранным ранее способом ABP или OTAA. Если устройство уже подключено к сети, произойдёт переподключение.

Проверка покрытия (не отображается в режиме «Простой») – при нажатии, устройство отправляет в LoRaWAN сеть специальный сигнал, в ответ на который сеть сообщает ему количество базовых станций, принявших данный сигнал и качество сигнала. Данная кнопка работает только когда устройство присоединено к сети.

![](_page_18_Picture_117.jpeg)

Вывод устройства (не отображается в режиме «Простой») – мониторинг состояния устройства, все события в реальном времени выводятся на экран.

![](_page_19_Picture_1.jpeg)

#### <span id="page-19-1"></span>ВКЛАДКА «НАСТРОЙКИ LORAWAN»

Вкладка «Настройки LoRaWAN» позволяет выполнить настройку различных параметров сети LoRa.

![](_page_19_Picture_172.jpeg)

Частотный план - позволяет выбрать RU-868, EU-868 или задать произвольный частотный план.

![](_page_19_Picture_173.jpeg)

Модем поддерживает следующие частотные планы:

![](_page_19_Picture_174.jpeg)

<span id="page-19-0"></span>В частотных планах EU\_868 и RU\_868 по умолчанию активны только 3 канала, на которых устройство отправляет запросы на присоединение к сети (Join-каналы). Остальные каналы, которые устройство должно использовать могут быть переданы сетевым LoRaWAN сервером во время процедуры присоединения устройства к сети.

 $\overline{a}$ 

 $^{-1}$  По умолчанию устройство поддерживает два частотных плана и произвольный, однако возможна поставка прошивок под другие частотные планы под заказ: IN865, AS923, AU915, KR920, US915, KZ865

![](_page_20_Picture_1.jpeg)

При выборе в поле «Частотный план» значения «Произвольный» необходимо вручную прописать частоты, которые устройство будет использовать. Для этого нужно нажать кнопку «Изменить», появится окно редактирования частот каналов:

![](_page_20_Picture_132.jpeg)

Данный частотный план позволяет задать до 16 каналов, а также частоту и скорость второго приёмного окна.

![](_page_20_Picture_5.jpeg)

**Первые три канала и второе приёмное окно необходимо настроить в обязательном порядке, иначе произвольный частотный план будет считаться пустым**

Способ активации в сети – задаёт способ активации в сети: ABP или OTAA.

Запрашивать подтверждение – при выборе отправки пакета с подтверждением, устройство будет повторять отправку пакета до тех пор, пока не получит подтверждение от сервера, либо пока не закончится «Количество переповторов пакета» (см. далее). Если подтверждение не было получено, модем сохраняет все накопленные пакеты в памяти до следующего сеанса связи.

![](_page_20_Picture_9.jpeg)

**При выборе отправки пакета без подтверждения, модем не будет знать, доставлен пакет или нет**

Автоматическое управление скоростью (ADR) – данная опция активирует в устройстве алгоритм автоматического управления скоростью передачи данных со стороны сети LoRaWAN. Чем выше качество принимаемого сетью сигнала, тем выше скорость будет устанавливаться на устройстве. Данную опцию рекомендуется включать только на стационарно установленных устройствах.

![](_page_21_Picture_1.jpeg)

Автоматическое управление скоростью:

![](_page_21_Picture_68.jpeg)

Открывать первое приёмное окно через (не отображается в режиме «Простой») – задаёт время, через которое устройство откроет первое приёмное окно после передачи очередного пакета. Второе приёмное окно всегда открывается через 1 секунду после первого.

![](_page_21_Picture_69.jpeg)

Задержка 1 на подтверждение присоединения к сети (не отображается в режиме «Простой») – задаёт время, через которое устройство откроет первое приёмное окно для получения подтверждения присоединения к сети LoRaWAN. Второе окно всегда открывается через 1 секунду после первого.

![](_page_21_Picture_70.jpeg)

![](_page_22_Picture_1.jpeg)

Количество переповторов пакета (не отображается в режиме «Простой») – если функция «Запрашивать подтверждение» отключена, устройство просто будет отправлять каждый пакет столько раз, сколько указано в данной настройке. Если «Запрашивать подтверждение» включено, устройство будет отправлять пакеты пока не получит подтверждение или пока не отправит столько пакетов, сколько указано в данной настройке.

![](_page_22_Figure_3.jpeg)

Мощность передатчика (не отображается в режиме «Простой») – регулируется мощность передатчика устройства при отправке пакетов в сеть LoRaWAN. Данная настройка может быть изменена сетью.

![](_page_22_Picture_100.jpeg)

Скорость передачи (не отображается в режиме «Простой») – регулируется скорость передачи, на которой устройство будет передавать пакеты в сеть LoRaWAN. Данная скорость может быть изменена сетью, если включен алгоритм ADR.

![](_page_22_Picture_101.jpeg)

![](_page_23_Picture_1.jpeg)

#### <span id="page-23-0"></span>ВКЛАДКА «ВЕГА GM-2»

Вкладка «Вега GM-2» содержит настройки подключенного устройства.

![](_page_23_Picture_135.jpeg)

Текущее состояние – отображает текущие параметры устройства – температуру и заряд батареи.

Показания счетчика газа – отображает текущие показания и позволяет задать начальное значение показаний подключаемого счетчика газа, чтобы при сборе и передаче показаний – передавалось их абсолютное значение, отображаемое на самом счетчике, а также количество знаков после запятой. Количество знаков после запятой необходимо привести в соответствие с аналогичным параметром прибора учета на лицевой панели. Кнопка «Сбросить» сбрасывает счетчик показаний, накопленных модемом с момента его подключения.

### **Параметр «Количество знаков после запятой» должен однозначно соответствовать аналогичному параметру прибора учета для корректного сбора показаний**

Настройки охраны – позволяет настроить работу охранных входов, а именно при каком состоянии цепи следует отправлять тревожное сообщение: при замыкании цепи, при размыкании, или при обоих состояниях. Максимальная возможная частота отправки тревожных пакетов – раз в 10 секунд.

Настройки передачи показаний – группа параметров, которые позволяют произвести настройку периодов сбора и передачи показаний, и часового пояса, по

![](_page_24_Picture_1.jpeg)

которому будут настроены внутренние часы модема. Показания считываются с подключенного устройства в 00.00 по внутренним часам модема, если задан период сбора данных 24 часа, в 00.00 и в 12.00, если период 12 часов и так далее. Все показания хранятся в памяти модема до следующего сеанса связи. Период передачи данных может равняться 1, 6, 12 и 24 часам, и отсчитывается этот период от момента перевода модема из режима «Склад» в режим «Активный». При инициировании сеанса связи модем начинает отправлять пакеты с показаниями, начиная с самого раннего. При выключенном параметре «запрашивать подтверждение», модем отправляет в сеть все накопленные пакеты по порядку с самого раннего до самого последнего, освобождая, таким образом, очередь отправки пакетов в памяти. Если параметр «запрашивать подтверждение» включен, то модем будет отправлять следующий пакет только после получения подтверждения о доставке предыдущего. Если такое подтверждение не получено после выполнения указанного в настройках количества переповторов пакета, модем завершает сеанс связи до следующего по расписанию. При этом устройство продолжает собирать данные согласно периоду сбора данных и записывать в память, которая вмещает в себя до 100 записей. Непереданные пакеты остаются в памяти радиомодема до следующего сеанса связи.

![](_page_25_Picture_1.jpeg)

<span id="page-25-0"></span>В данном разделе описан протокол обмена данными радиомодема Вега GM-2 с сетью LoRaWAN.

<span id="page-25-1"></span>LORAWAN МОДЕМ ВЕГА GM-2 ПЕРЕДАЕТ СЛЕДУЮЩИЕ ПАКЕТЫ

![](_page_25_Picture_4.jpeg)

**В полях, состоящих из нескольких байт, используется порядок следования little endian**

1. Пакет с текущими показаниями, передается регулярно на LoRaWAN порт 2

![](_page_25_Picture_250.jpeg)

Модем содержит в себе встроенные часы с календарем, время и дата на которых задается при производстве, а также могут быть скорректированы в процессе эксплуатации. Формирование пакетов с текущими показаниями происходит в моменты времени, кратные заданному в настройках периоду сбора данных:

- Для интервала 1 час: передаются показания на начало текущего часа;
- Для интервала 6 часов: передаются показания на 00:00, 06:00, 12:00, 18:00;
- Для интервала 12 часов: передаются показания на 00:00, 12:00;
- Для интервала 24 часа: передаются показания на 00:00 текущих суток.

![](_page_26_Picture_1.jpeg)

При снятии показаний учитывается заданный в настройках часовой пояс.

2. Пакет с запросом корректировки времени, передается один раз в 7 дней на LoRaWAN порт 4

![](_page_26_Picture_166.jpeg)

После получения пакета данного типа, приложение может отправить радиомодему пакет с корректировкой времени.

#### <span id="page-26-0"></span>LORAWAN МОДЕМ ВЕГА GM-2 ПРИНИМАЕТ СЛЕДУЮЩИЕ ПАКЕТЫ

1. Запрос управления выходами, передается приложением на LoRaWAN порт 2

![](_page_26_Picture_167.jpeg)

При получении данного пакета модем установит заданный выход в заданной состояние на заданное время, либо навсегда.

2. Пакет с корректировкой времени – передается приложением на LoRaWAN порт 4

![](_page_26_Picture_168.jpeg)

![](_page_27_Picture_1.jpeg)

## <span id="page-27-0"></span>6 ПРАВИЛА ХРАНЕНИЯ И ТРАНСПОРТИРОВАНИЯ

Модемы Вега GM-2 должны храниться в заводской упаковке в отапливаемых помещениях при температуре от +5°С до +40°С и относительной влажности не более 85%.

Транспортирование модемов допускается в крытых грузовых отсеках всех типов на любые расстояния при температуре от -40°С до +85°С.

![](_page_28_Picture_1.jpeg)

## <span id="page-28-0"></span>7 КОМПЛЕКТ ПОСТАВКИ

LoRaWAN модем поставляется в следующей комплектации:

LoRaWAN модем Вега GM-2 – 1 шт.

Паспорт – 1 шт.

![](_page_29_Picture_1.jpeg)

## <span id="page-29-0"></span>8 ГАРАНТИЙНЫЕ ОБЯЗАТЕЛЬСТВА

Гарантийный срок на устройство составляет 5 лет со дня продажи или 60 000 отправленных устройством пакетов, в зависимости от того, что наступит раньше.

Изготовитель обязан предоставить услуги по ремонту или заменить вышедшее из строя устройство в течение всего гарантийного срока.

Потребитель обязан соблюдать условия и правила транспортирования, хранения и эксплуатации, указанные в данном руководстве пользователя.

Гарантийные обязательства не распространяются:

- на устройства, отправившие более 60 000 пакетов;

- на устройства с механическими, электрическими и/или иными повреждениями и дефектами, возникшими при нарушении условий транспортирования, хранения и эксплуатации;

- на устройства со следами ремонта вне сервисного центра изготовителя;

- на устройства со следами окисления или других признаков попадания жидкостей в корпус изделия.

При возникновении гарантийного случая, следует обратиться в сервисный центр по адресу:

630008, г. Новосибирск, ул. Кирова, 113/1.

Контактный телефон +7 (383) 206-41-35.

![](_page_30_Picture_1.jpeg)

![](_page_30_Picture_2.jpeg)

#### vega-absolute.ru

Руководство по эксплуатации © ООО «Вега-Абсолют» 2018